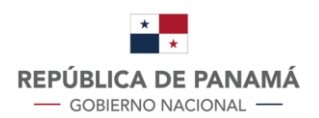

## **INSTRUCTIVO DE USO RAPIDO - SIACE**

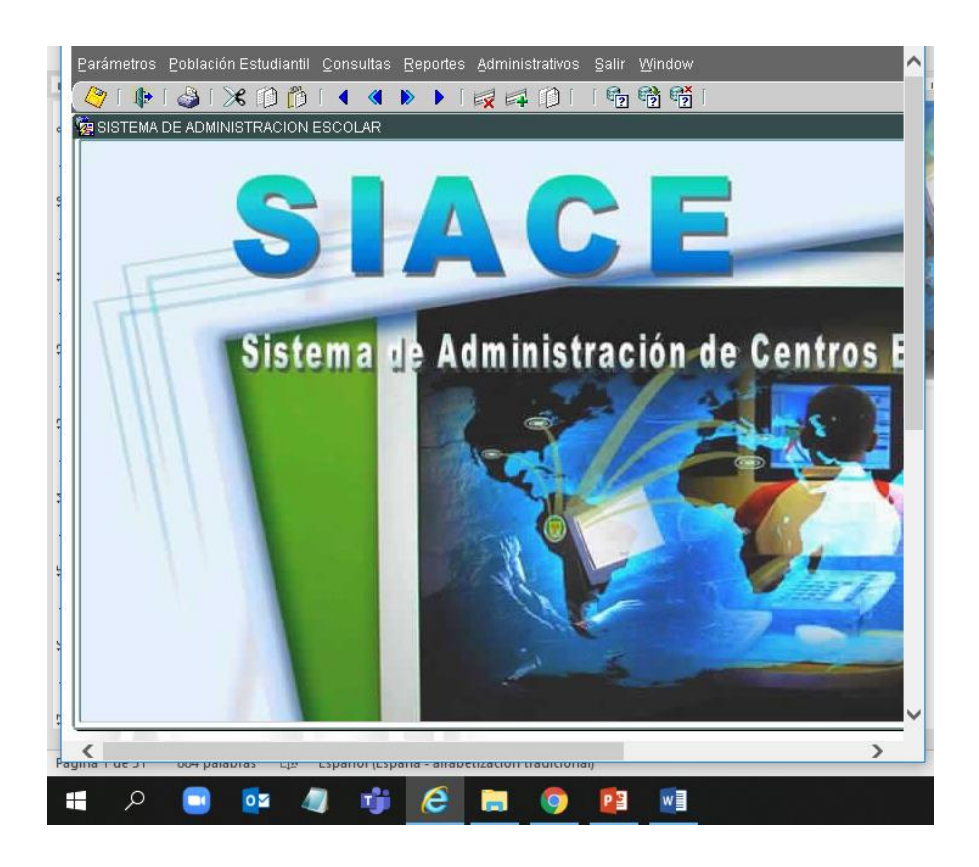

**2020**

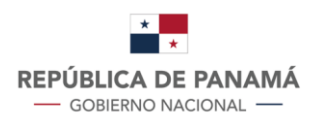

# **PASOS PARA USO DEL SIACE**

- 1. Activación de Trimestres
- 2. Asignación de Planes de Estudio
- 3. Creación y actualización de grupos
- 4. Organización de docente por grupo
- 5. Asignación de grupos
- 6. Registro de estudiantes
- 7. Historial del estudiante
- 8. Registro de calificaciones grupal
- 9. Registro de calificaciones de preescolar
- 10.Registro de calificaciones de premedia y media
- 11.Tipo de Inasistencias
- 12.Impresión de boletines

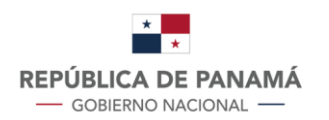

## **1. ACTIVACION DE TRIMESTRE**

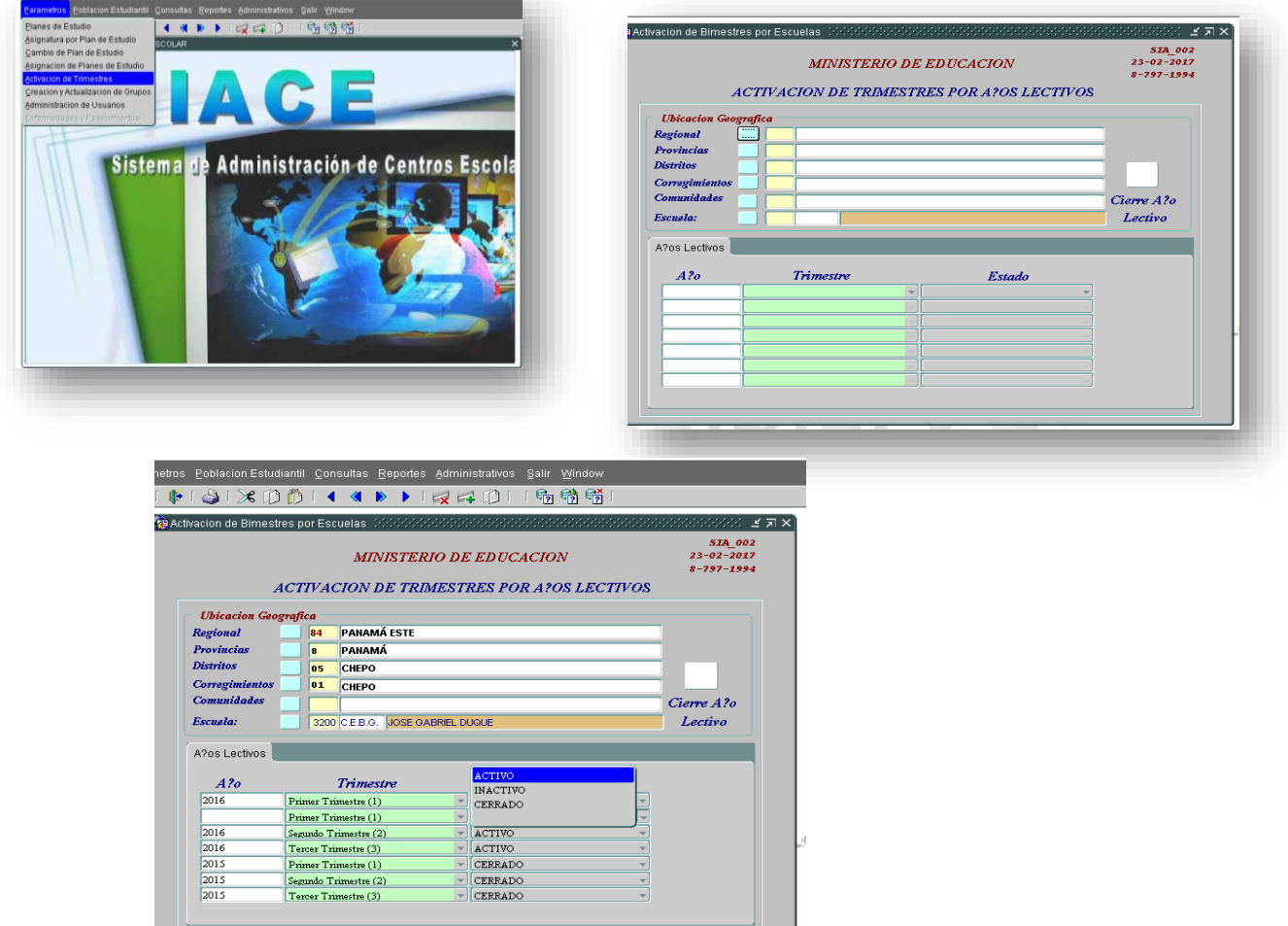

- En el menú **PARÁMETROS**, elegir la opción de **Activación de Trimestres**
- Seleccionar el Centro Educativo
- Insertar una línea en el área **AÑO**
- Colocar año 2020, elegir PRIMER trimestre e indicar activo
- Guardar

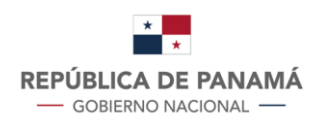

# **2. ASIGNACIÓN DE PLANES DE ESTUDIO**

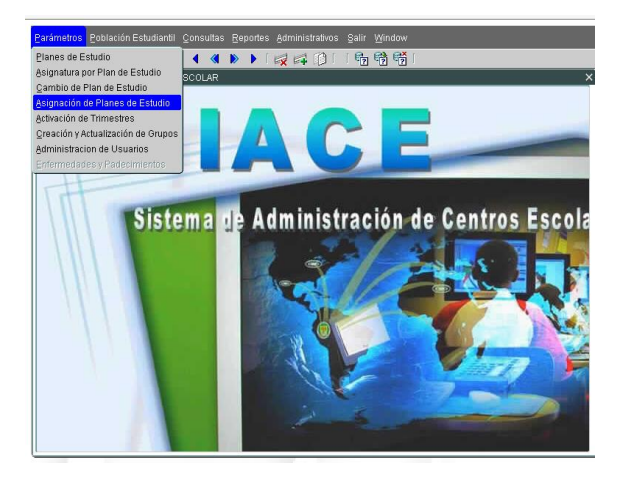

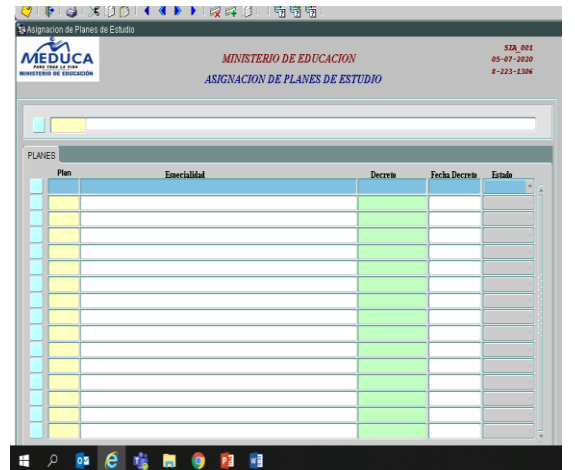

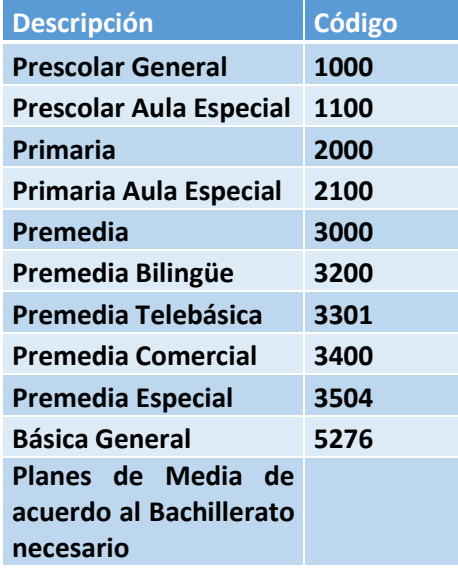

- En el menú **PARAMETROS**, elegir la opción **ASIGNACION DE PLANES DE ESTUDIO**
- Elegir del Centro Educativo
- Ingresar los Planes de estudio, de acuerdo a los niveles que se impartan en el Centro educativo y los Bachilleratos que se ofrecen
- Guardar la información

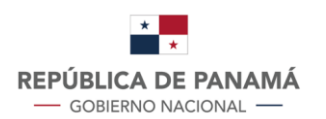

**MINISTERIO DE REPÚBLICA DE PANAMÁ** | EDUCACIÓN<br>
— GOBIERNO NACIONAL — | DIRECCIÓN NACIONAL DE INFORMÁTICA **EDUCACIÓN** 

# **3. CREACIÓN Y ACTUALIZACIÓN DE GRUPOS**

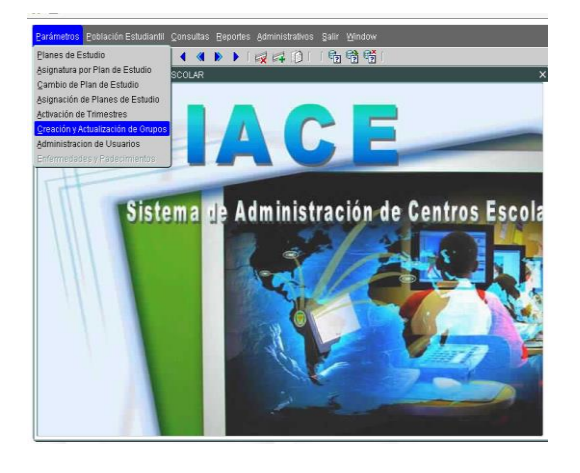

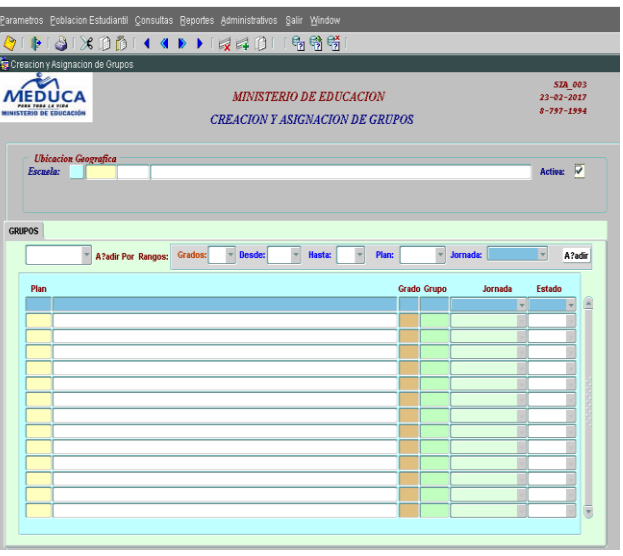

- En el menú **PARAMETROS**, elegir la opción **CREACION Y ACTUALIZACION DE GRUPOS**
- Elegir el Centro Educativo y año lectivo
- · Indicar los grados que se crearán, esta opción se hace por nivel (PK,K,1,2,3 …12)
- Elegir los grupos que se crearán para cada nivel (A,B…Z)
- Elegir código del plan que corresponde cada nivel y la jornada
- Añadir
- Guardar la información ingresada

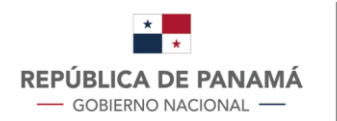

## **4. ORGANIZACIÓN DE DOCENTES POR GRUPO**

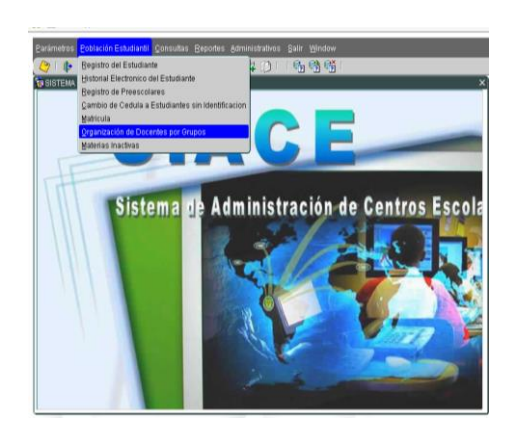

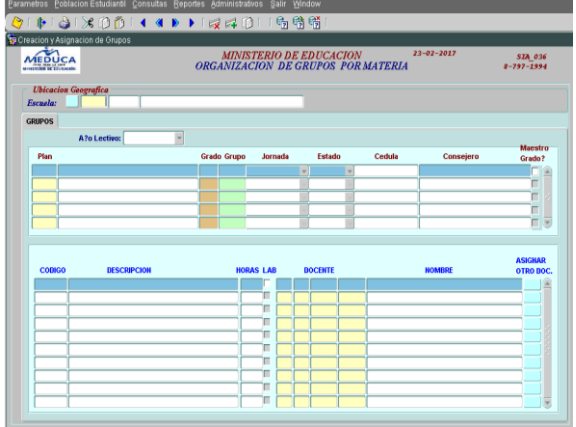

- En el menú **POBLACIÓN ESTUDIANTIL**, elegir la opción **ORGANIZACIÓN DE DOCENTES POR GRUPO**
- Elegir el Centro Educativo y año lectivo
- Aparecerán los grados y grupos registrados en el paso anterior

#### **Para PRESCOLAR Y PRIMARIA**

- Colocar la cédula del maestro de grado, al presionar ENTER, aparecerá el nombre del docente. Si es el mismo que atenderá todas las asignaturas, colocar una marca de cotejo en el campo Maestro de grado y se repetirá el nombre del docente en todas las asignaturas.
- Si hay alguna asignatura que atienda otro docente, debe ir a Asignar otro docente, coloca la cédula para ingresar el nombre del mismo.
- Guardar la información registrada.

#### **Para PREMEDIA Y MEDIA**

- Colocar la cédula del consejero de cada grupo.
- Para cada asignatura, deberá colocar el número de cédula del profesor para que aparezca el nombre del mismo.
- Guardar la información registrada.

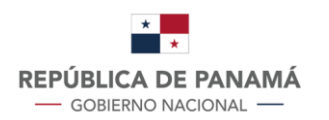

# **5. ASIGNACIÓNDE GRUPOS**

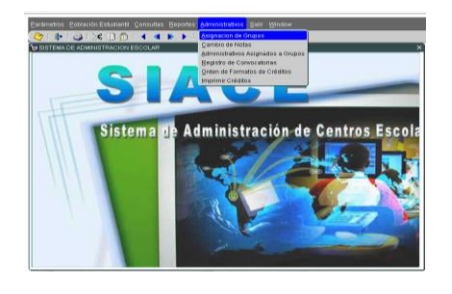

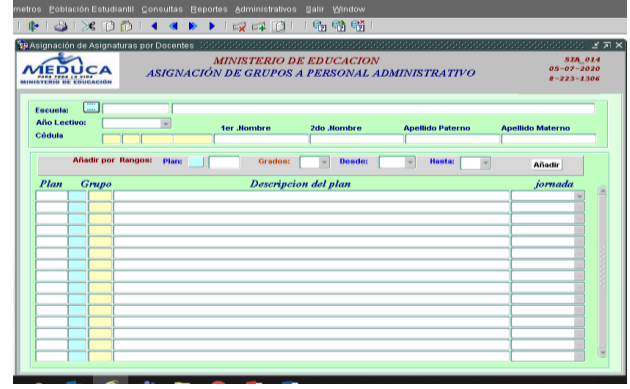

- En el menú **ADMINISTRATIVOS**, elegir la opción **ASIGNACION DE GRUPOS.**
- Elegir el Centro Educativo y año lectivo
- Ingresar la cédula del personal administrativo y aparecerá el nombre del colaborador
- Elegir el código del plan, grados y grupos
- Añadir
- Guardar la información registrada

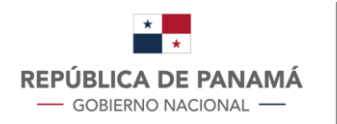

### **6. REGISTRO DE ESTUDIANTES**

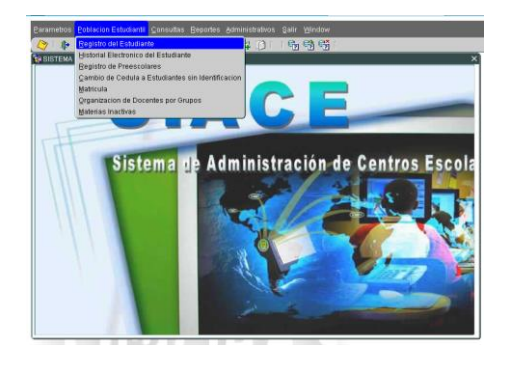

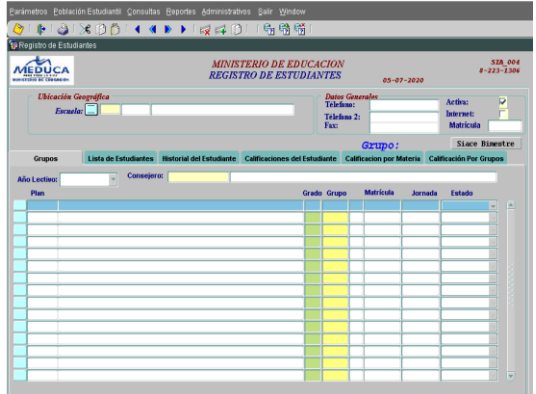

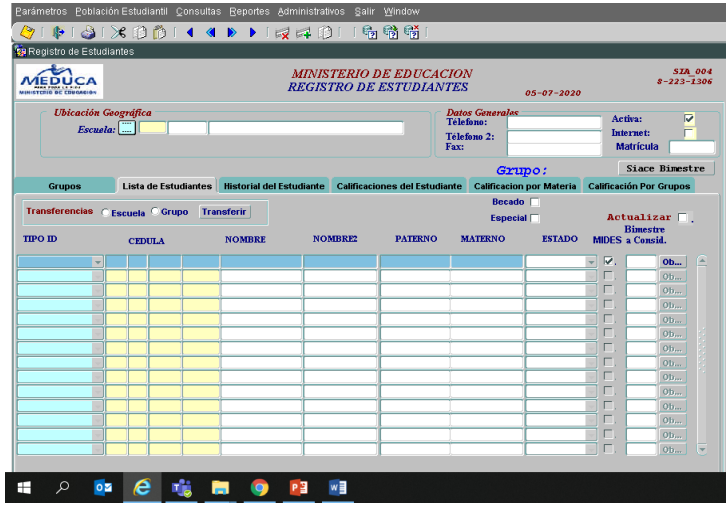

- En el menú **POBLACION ESTUDIANTIL**, elegir la opción **REGISTRO DEL ESTUDIANTE.**
- Elegir Centro Educativo y año lectivo.
- En la pestaña **GRUPOS**, elegir el grupo que va a trabajar, previamente ingresado en el punto 3.
- En la pestaña **LISTA DE ESTUDIANTES**, iniciar el registro de los estudiantes que formarán parte del grupo elegido.
- Ingresar la cédula de cada estudiante y al presionar ENTER, aparecerá el nombre completo del estudiante.
- $\bullet$  Indicar con una marca de cotejo en el campo ESPECIAL, si es el caso.
- Para estudiantes que no tienen cédula, en TIPO ID, elegir Sin Identificación (SC). El sistema creará un código para identificarlo.
- Para estudiante extranjeros, en TIPO ID, elegir Pasaporte (PA). Igualmente, el sistema creará un código para su identificación.

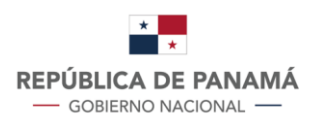

# **7. HISTORIAL DEL ESTUDIANTE**

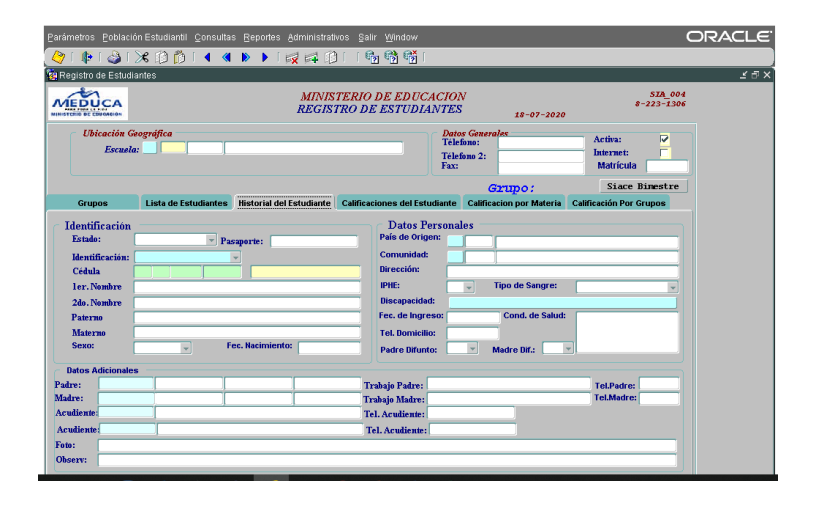

En el caso de estudiantes Sin identificación (SC) y extranjeros (PA) es necesario que se complete la información básica del estudiante en la pantalla que aparece en el menú **POBLACIÓN ESTUDIANTIL**, Opción **REGISTRO DEL ESTUDIANTE**, en la pestaña **HISTORIAL DEL ESTUDIANTE**

- Ingresar los nombres completos del estudiante, el sexo y fecha de nacimiento
- Colocar la cédula y nombre del padre y de la madre
- Colocar la cédula y nombre del Acudiente Esta acción es para todos los estudiantes, panameños con cédula, sin cédula y extranjeros

En el caso de estudiantes extranjeros, deberá ingresar el número de pasaporte y país de origen.

Guardar la información registrada

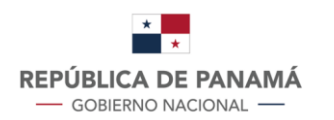

### **8. REGISTRO DE CALIFICACIONES GRUPAL**

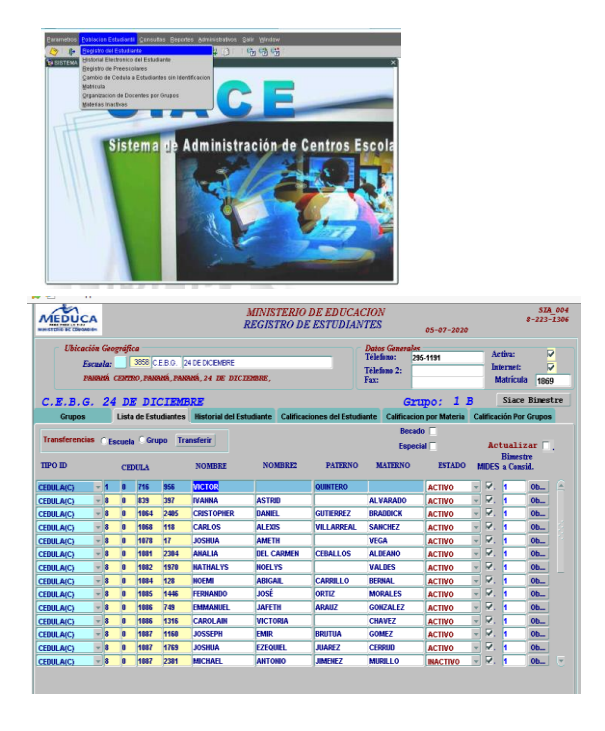

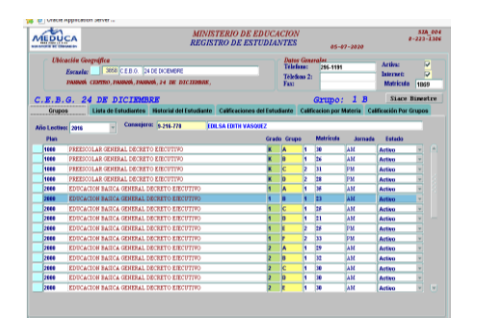

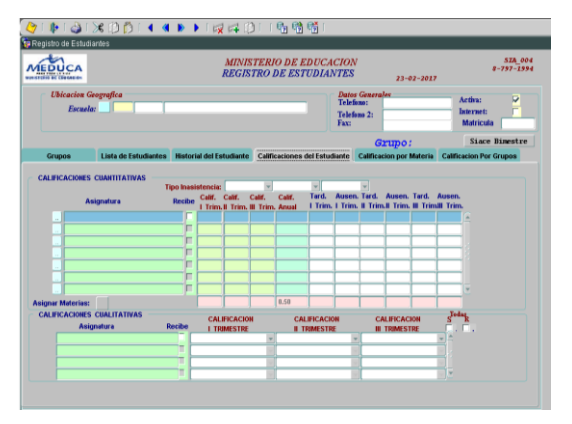

- En el menú **POBLACION ESTUDIANTIL**, la opción **REGISTRO DEL ESTUDIANTE**, elegir el Centro Educativo, año lectivo y grupo que va a trabajar
- Elegir el estudiante que va a calificar
- La primera vez en el año que ingresa a esta opción, deberá **ASIGNAR MATERIAS** y aparecerán las asignaturas definidas en el plan de estudio
- Registrar las calificaciones de acuerdo al trimestre que está trabajando
- Registrar las ausencias y tardanzas de los estudiantes, en la 1ª asignatura que aparece en la lista para estudiantes de primaria y para cada asignatura para premedia y media
- Registrar la **CALIFICACIONES CUALITATIVAS** para cada trimestre
- Guardar la información registrada
- En la pestaña **LISTA DE ESTUDIANTES**, debe colocar la marca de cotejo en el campo **ACTUALIZAR**
- Guardar la información registrada

No debe eliminar la marca de cotejo del campo RECIBE, si el estudiante asiste a esa asignatura. Estas marcas solo se deben eliminar, si el estudiante no asiste a dicha asignatura.

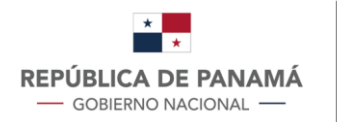

**9. REGISTRO DE CALIFICACIONES DE PREESCOLAR**

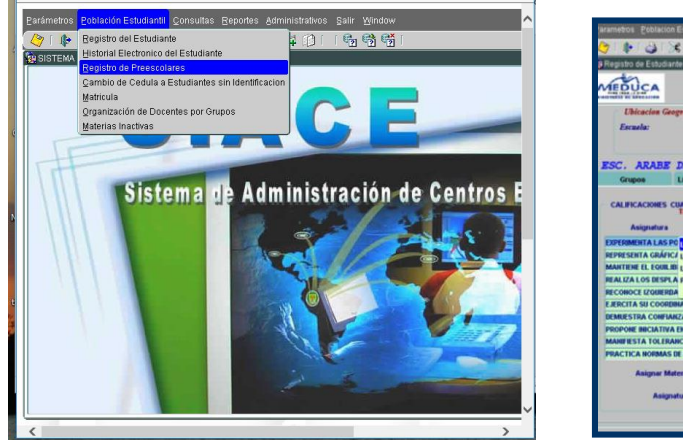

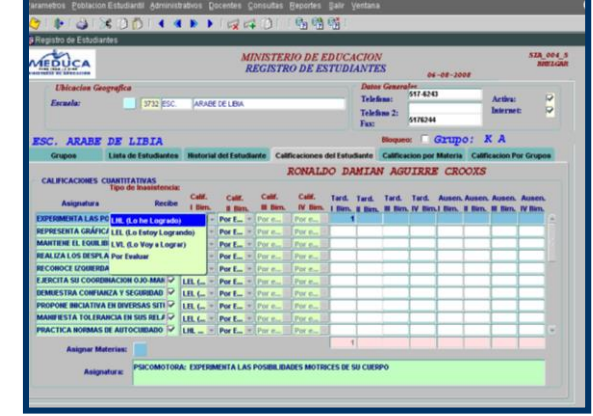

- En el menú **POBLACIÓN ESTUDIANTIL**, opción **REGISTRO DE PRESCOLARES**, debe elegir el Centro Educativo, año lectivo y el grupo que va a trabajar
- En la pestaña **LISTA DE ESTUDIANTES**, elegir al estudiante al que le colocará las calificaciones.
- En la pestaña **CALIFICACIONES DEL ESTUDIANTE**, ingresar la calificación obtenida, de la lista de valores que se desplegará para cada asignatura:
	- o LHL lo he logrado
	- $\circ$  LEL lo estoy logrando
	- $\circ$  LVL lo voy a lograr
- Ingresar el registro de ausencias y tardanzas del estudiante, solamente en la 1ª asignatura que aparezca en la pantalla
- Grabar la información.

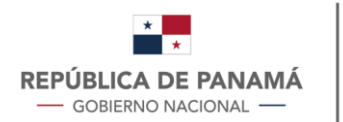

## **10. REGISTRO DE CALIFICACIONES DE PREMEDIA Y MEDIA**

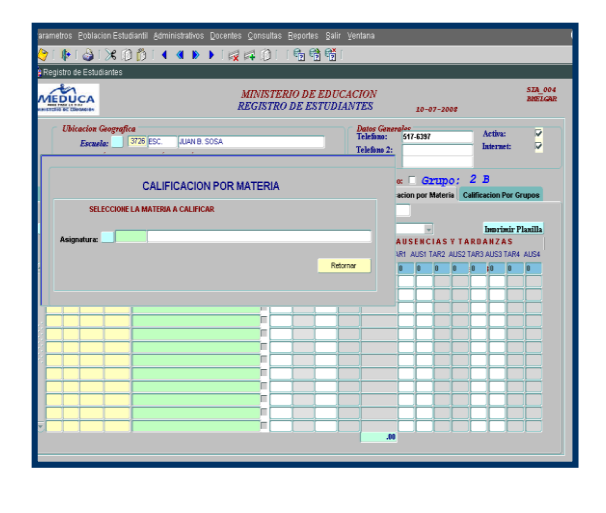

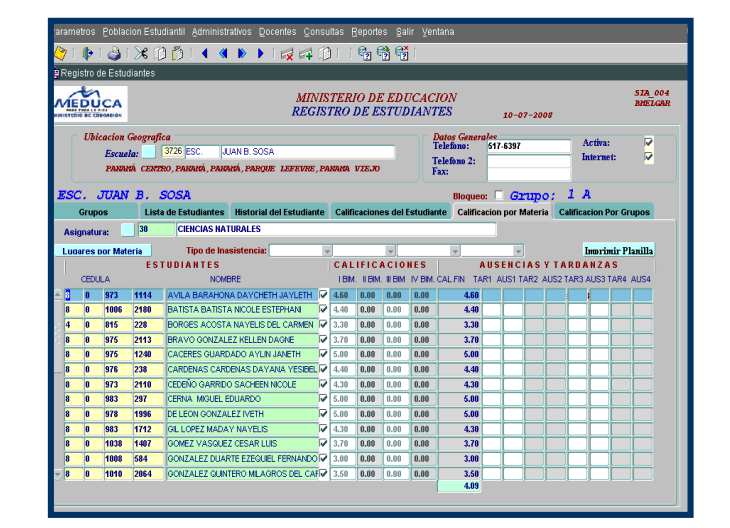

- En el menú **POBLACION ESTUDIANTIL**, elegir la opción **REGISTRO DE ESTUDIANTE**, en la pestaña **CALIFICACION POR MATERIA**
- En la lista de valores, que se despliega, elegir la asignatura que se va a calificar, previamente registrada en el punto 4 y aparecerá la lista de todos los estudiantes de esa asignatura específica
- Registrar las **CALIFICACIONES** de todos los estudiantes de esa asignatura
- Ingresar el registro de **AUSENCIAS Y TARDANZAS** de cada estudiante en esa asignatura
- Grabar la información registrada

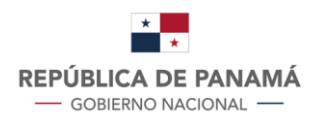

### **11. TIPO DE INASISTENCIAS**

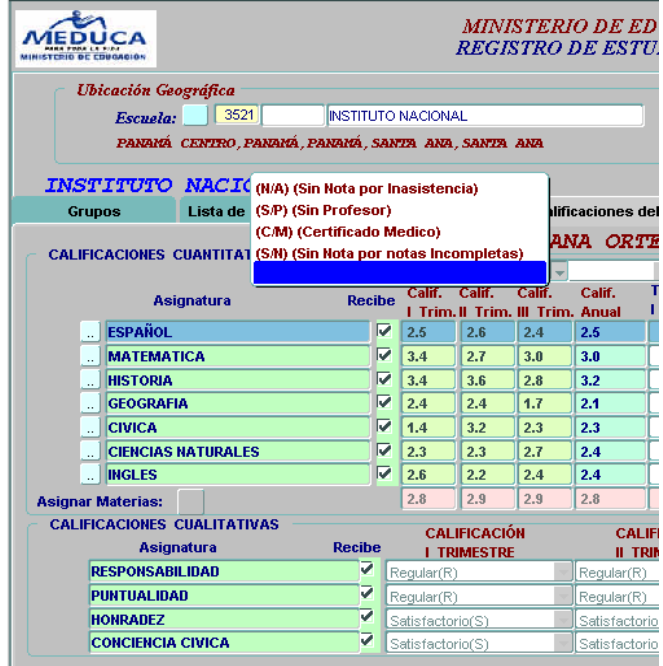

Al momento de registrar las calificaciones de los estudiantes, pueden requerirse indicar algún **TIPO DE INASISTENCIA** que deberá registrase en la pestaña **CALIFICACIONES DEL ESTUDIANTE**, que pueden ser:

> (NA) sin nota por inasistencia (SP) sin profesor

- (CM) Certificado médico
- (SN) Sin nota

Si el estudiante recibe NA o SN, quiere decir que el estudiante no asistió a clases sin causa justificada, por lo que para obtener el promedio de la asignatura, ésta será tomada en cuenta.

Si el estudiante recibe SP o CM, quiere decir, que el estudiante no recibió calificación por causas no provocadas por él, por lo que para obtener el promedio de esta asignatura, no se tomará en cuenta la misma.

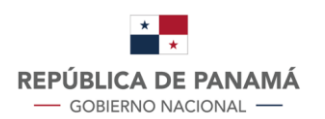

### **13. IMPRESIÓN DE BOLETINES**

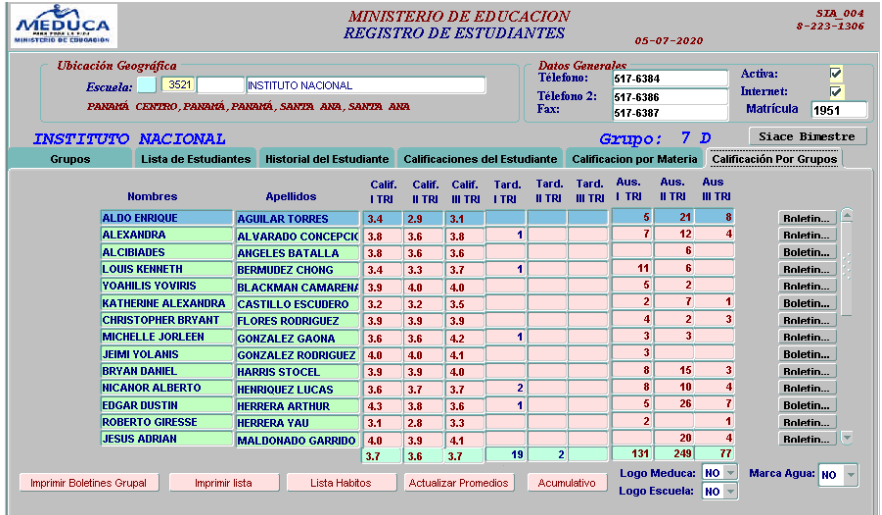

- En el menú **POBLACION ESTUDIANTIL**, opción **REGISTRO DE ESTUDIANTE**, en la pestaña **CALIFICACION POR GRUPO**, se podrán imprimir los boletines de calificaciones
- Si desea imprimir el boletín de un solo estudiante, elegir el botón **BOLETIN,** del estudiante que desea imprimir
- Si desea imprimir el boletín del grupo completo, deberá acceder al botón **IMPRIMIR BOLETINES GRUPAL**